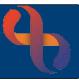

#### Contents

| Overview                                      | 1 |
|-----------------------------------------------|---|
| Accessing Assessment Forms – Bed View         | 1 |
| Accessing Assessment Forms – List View        | 1 |
| Creating a New Assessment Form                | 2 |
| Viewing Previous Versions of Assessment Forms | 3 |

#### Overview

Assessment forms are used to capture and record a wide amount of information about patients from Admission to Discharge.

Many assessment forms which are accessed and recorded in Rio can also be viewed and recorded in eObs which is used on wards at BCHC to record bedside observations.

### **Accessing Assessment Forms – Bed View**

- Display your ward in Bed View
- Locate the patient
- Click the **Inpatient Forms** link in the patient information

To the **left** of the screen is a pane displaying folders

### **Accessing Assessment Forms – List View**

- Display your ward in List View
- · Locate the patient

Click the Patient name link which will navigate to the Clinical Portal - Client's View

- Locate and open the **Inpatient Forms** folder in Navigation pane (right pane)
- Click the **Inpatients Forms** link

To the **left** of the screen is a pane displaying folders

Assessment forms can also be accessed via the Rio patient record

- Open the Clinical Portal for your patient
- Locate the **Navigation** pane (right)
- Locate and open the Inpatient Forms folder
- Click the **Inpatients Forms** link

To the **left** of the screen is a pane displaying folders

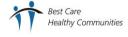

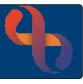

Each folder will contain forms or links to forms.

The **blue folder** icon indicates that no forms in the folder have been completed

The **yellow folder** icon indicates that at least one form in the folder has been completed

Click to open a folder

Within the folders you will see a list of forms and links to forms

The **black form** icon indicates the form has never been completed

The white form icon indicates the form has been completed

The **link** icon sis a link to the form which is stored in another folders in Rio

Click the required form

### **Creating a New Assessment Form**

If the form has never been recorded, you will be taken directly to the form

If the form has been **recorded previously**, the **Index view** will load.

The Index view displays other versions of the form, showing information about when the form was recorded and who by.

Click Create New (bottom)

If the form has been completed previously, the previously recorded values may display. These values can be updated as required.

Any fields which display in pink are mandatory and must be completed.

Many forms contain Yes/No radio buttons

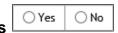

Selecting Yes ⊙ will often expand this section and display further information or fields to complete.

Many forms also contain **links** to parts of the **Rio patient record** or to other **Sub-forms**.

Clicking a link will open a **new window** which displays the required part of the patient's Rio record or Sub-form.

Please note, you will lose data captured in the form if the Client's name link is selected before saving the form

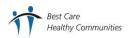

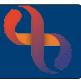

To the top right of the new window you will see controls which allow you to:

Minimise the window

If the window is minimised, it will display in the lower left corner of the screen.

You will need to click the Restore button
to return it to its previous size

Maximise the window (make the window fill the entire screen)

Collapse the window (makes the top banner of window display and hide the form details)

Close the window

- Enter the required information to complete the Sub-form or update the Rio record
- Save the information/Sub-form

Close the window

When information is entered into a Sub-form or other parts of the Rio record via a new window, the information will not display in the main form until the main form has been saved and closed.

- Continue to complete the form
- Click Save (bottom) to save the form

### **Viewing Previous Versions of Assessment Forms**

Previous versions of the form can be opened and viewed by clicking on the form in **Index view**.

· Click a form

When the form opens at the bottom of the screen you will see a number of **buttons** and **arrows**.

The **Edit current** button allows you to edit the form you have open.

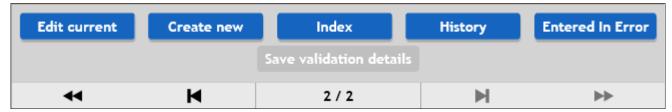

The **Create new** (or Add) button will allow you to create a new form.

The **Index** button returns you to the Index view of all the previously recorded forms.

The **History** button displays previous versions of an edited form.

The Entered in Error button will mark the form as Entered in Error.

**Note** once marked as Entered in Error the form, although still viewable, can't be edited or unmarked.

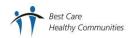

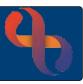

The **First** arrow takes you to the first saved form.

The **Previous** arrow takes you to the previous saved form.

displays which form of how many forms you are viewing.

The **Next** arrow takes you to the next saved form.

The **Last** arrow takes you to the last saved form.